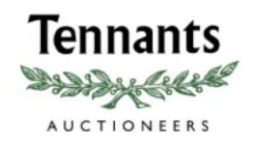

**Timed online auctions – How to bid online**

- $\bullet$  Click on the sale catalogue to view the lots
- 'LOGIN TO BID' will show next to all of the lots in the auction (see example below)

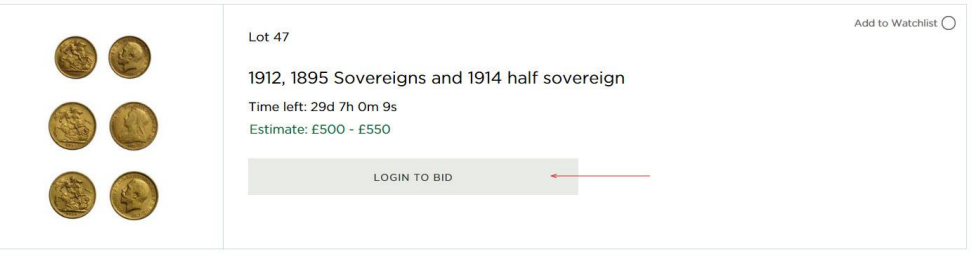

• Click 'LOGIN TO BID' and you will be taken to a page where you can either login or create an account (see example below)

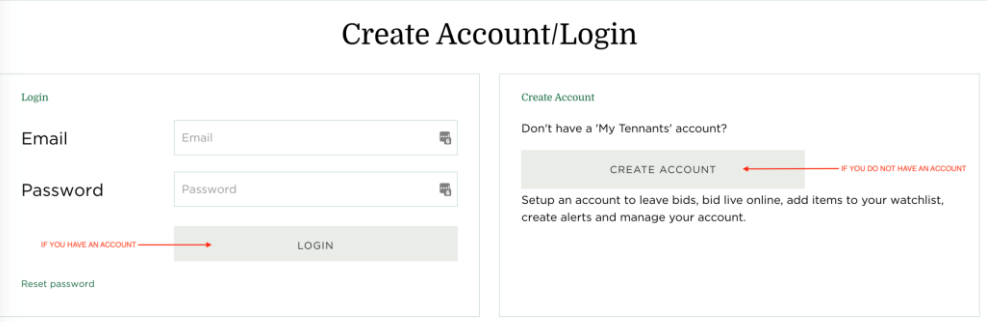

# • **If you have previously bid online with Tennants:**

- ➢ Enter your email address and password and click 'LOGIN'
- $\triangleright$  You will be taken to the auction terms and conditions
- $\triangleright$  Accept these to bid online in the auction

### • **If you have not previously bid with Tennants**:

- ➢ Click 'CREATE ACCOUNT'
- $\triangleright$  Fill in all the fields on this page, accept the terms and conditions and click 'CREATE ACCOUNT' at the bottom of the page (see example below)

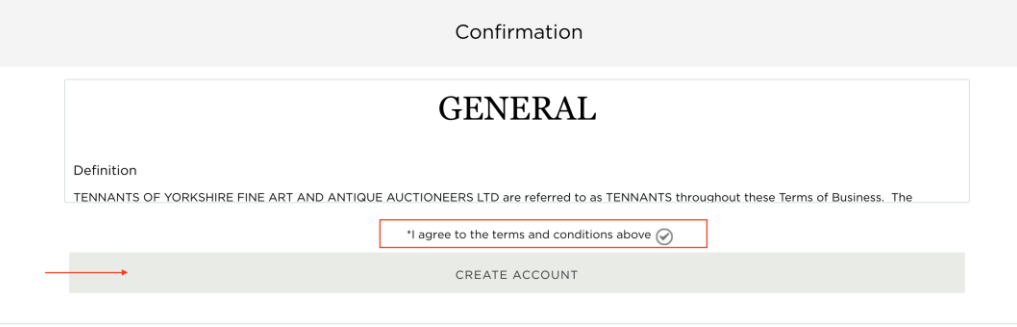

- You will now be taken back to the login page
- Enter your login credentials that you have just set up
- This will take you to the auction registration page
- Enter your address and card details. All fields need to be complete in order for you to bid in the auction. Please note: Payment will not be taken at this stage; it is simply so that we can check your card is valid (see example below)

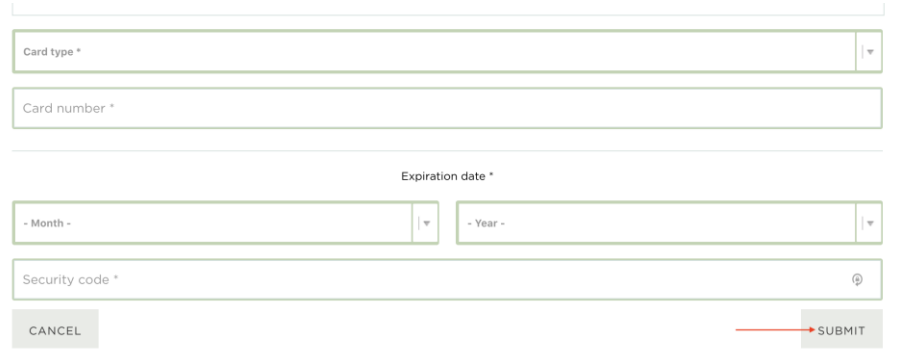

- Click 'SUBMIT'
- You will now see the auction terms and conditions
- Read and accept the terms and conditions for bidding online
- $\bullet$  If your card details are valid you will be approved to bid automatically
- You will receive email notification of being approved to bid

# **Placing a bid**

- $\bullet$  Find the lot you are interested in
- $\bullet$  Enter an amount into the bid box
- Click 'PLACE BID' (see example below)

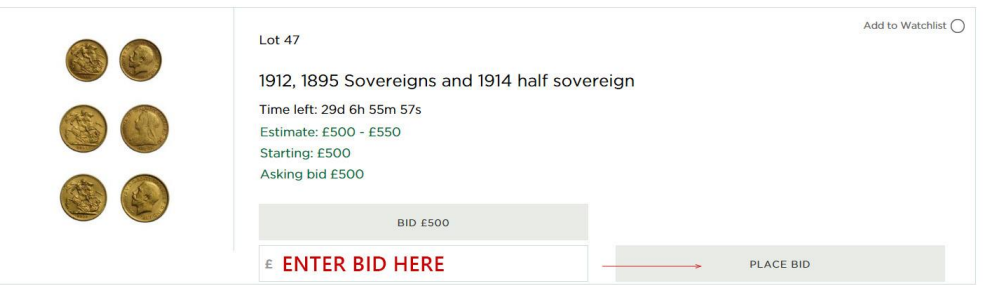

- A confirmation message will show with the amount you have entered
- Click 'CONFIRM' if you want to place this amount (see example below)

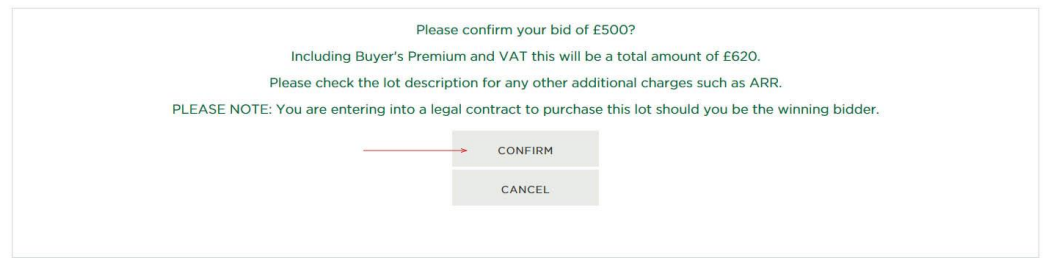

• You will receive email confirmation that your bid has been placed

# **Outbid/Highest bidder**

Next to every lot you have bid on you will see 'You have been outbid' or 'Your high bid' (see examples below).

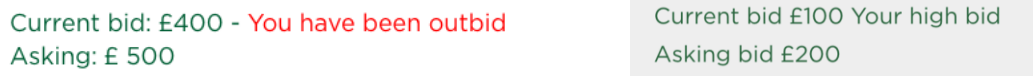

Feel free to increase your bid at any time before the lot closes.

You will also receive email notification to inform you every time you have been outbid and when you are in the lead.

## **Reserve**

Some of the lots in the auction have a reserve. The reserve price will not be disclosed, however on-screen messaging will show to inform you if you have not yet met it (see example below).

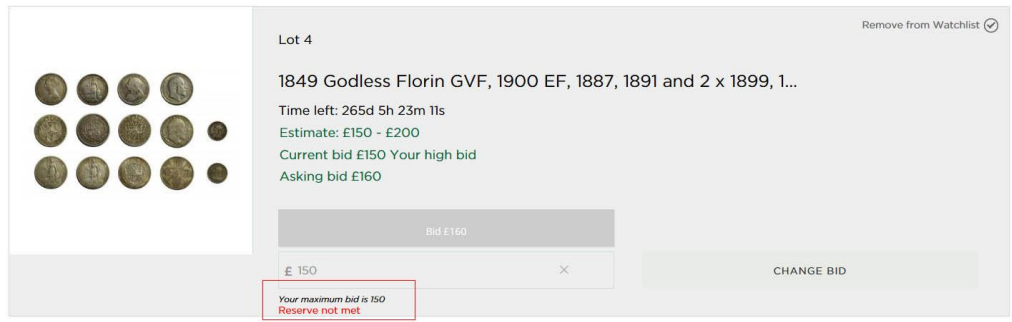

- **•** Increase your bid to have a chance of securing the lot for yourself
- Simply enter a higher bid and click 'CHANGE BID'

## **Increments**

The bid you place has to align with our pre-set increments.

Our increments are as follows:

 $£0 - £10$  in 5s £10 - £200 in 10s £200 - £500 in London bidding (220, 250, 280, 300, 320 …) £500 - £1,000 in 50s £1,000 - £2,000 in 100s £2,000 - £5,000 in London bidding (2200, 2500, 2800, 3000, 3200 …) £5,000 - £10,000 in 500s £10,000 - £20,000 in 1,000s £20,000 - £50,000 in London bidding (22000, 25000, 28000, 30000 …) £50,000 - £100,000 in 5,000s

> $\bullet$  If you enter a bid that is off increment, you will be informed on screen and given two suggested bids that you could place.

Eg. If you enter 210, you will (see the below message) suggesting you bid 220 or 250.

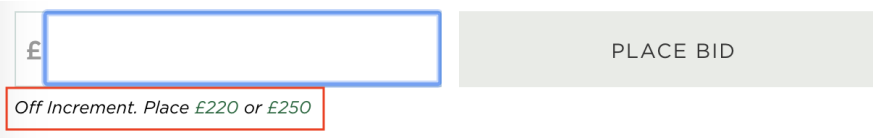

• Click on one of these suggested values or type in a new amount and click place bid.

### **Auto-extension**

An auto-extend on a lot is designed to stop 'sniping'. This is where someone swoops in at the last second and buys the lot. Auto-extension gives all bidders time to place another bid and therefore makes the closing of a lot as fair as possible.

The extension on this auction is set to 5 mins.

If you bid in the last 5 mins of the auction, the lot will extend by 5 mins.

Therefore, if you bid with 3mins 30secs to go, the timer on that lot will extend to 8mins 30 secs.

Please note: This does mean that the lots may not close in the order shown in the catalogue. The closing times are dependent on how much bidding activity there is.